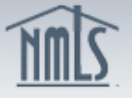

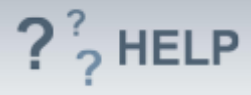

# **Cannot Upgrade to the new form version**

### **Overview/Policy**

The new form version changed significantly; therefore the system cannot move changes on the pending filing to the new form version.

### **Definitions and Charts**

Not applicable

#### **How To**

### *View Pending Filing*

#### 1. Click on **View Pending Filing**.

Result: Another tab or window opens with the Print Filing page. Information contained within the printable filing will need to be re-entered on a new form filing.

2. Print the MU1 Filing. To return to the previous screen close that tab or window.

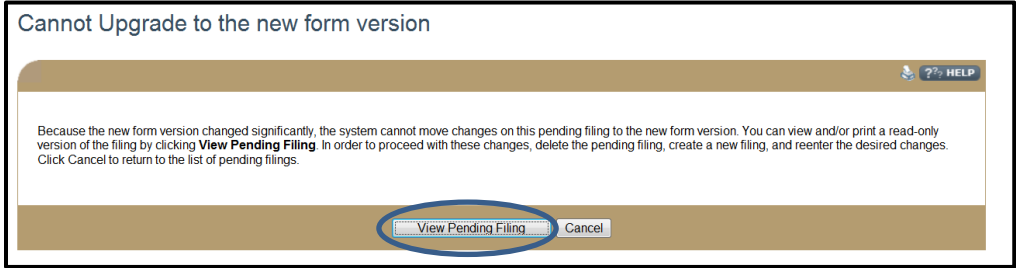

- 3. Click **Cancel**.
- 4. Click on the **Delete** (**x**) icon.
- 5. Click **OK** to confirm the deletion.
- 6. Click **Create New Filing**.
- 7. **Re-enter** information contained in the deleted filing.
- 8. Proceed with filing.

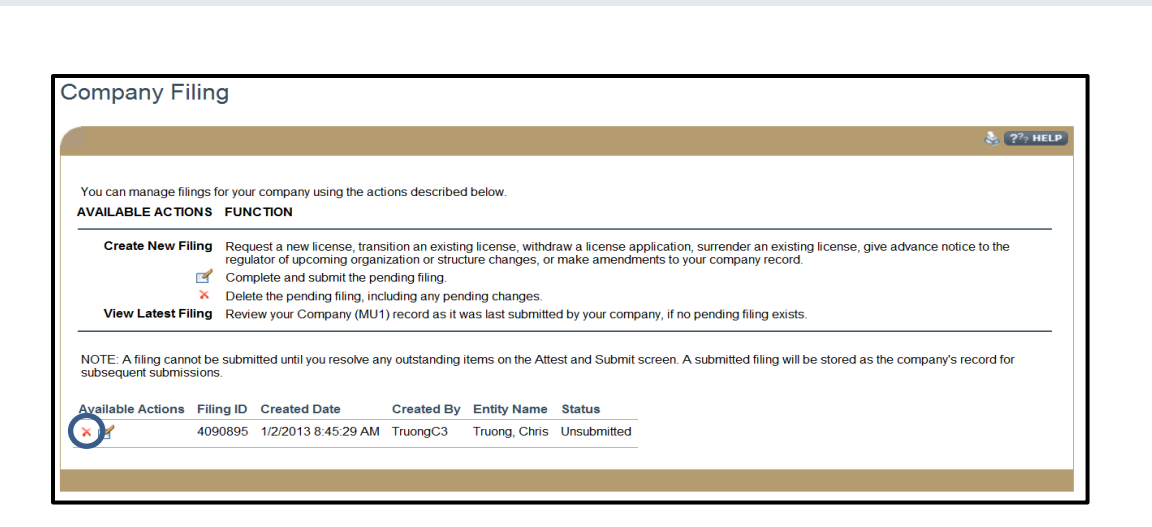

 $?$ <sup>2</sup>/<sub>2</sub> HELP

## **Helpful Hints**

Not applicable

### **Additional Resources:**

• Find State-Specific requirements on the **NMLS Resource Center**.

## **See Company and Branch Help [Table of Contents](http://links.nationwidelicensingsystem.org/444)**